### **Connessione alla rete wireless WIFI-UNIPA-WPA e WIFI-UNIPA-WPA-A per gli utenti con sistema Windows 7**

Per accedere alla rete wireless d'ateneo è necessario effettuare l'iscrizione al portale studenti

## http://studenti.unipa.it

**Per gli studenti SISSIS ed Erasmus:** possono ottenere nome utente e password venendoci a trovare presso il CUC – Centro Universitario di Calcolo, viale delle Scienze, Edificio 11- Parco d'Orleans.

Per i docenti, il personale tecnico ed amministrativo: Nome utente e password validi del tipo nomeutente@unipa.it oppure nomeutente@dipartimento.unipa.it

E' necessario, inoltre, aver effettuato almeno un accesso alla propria casella di posta tramite "Mail via Web"

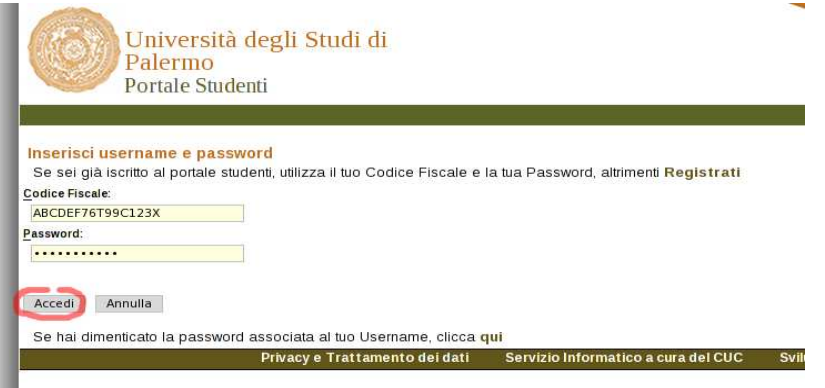

Si consiglia di controllare la correttezza di nome utente e password effettuando almeno un login sul portale studenti. **La password da inserire per l'autenticazione wifi è la stessa del portale studenti.** 

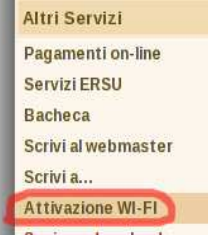

**Per i nuovi iscritti** è inoltre **necessario** cliccare sul link **"Attivazione wi-fi"** per abilitare la propria utenza alla connettività wireless.

Sebbene sia possibile autenticarsi al portale studenti con il proprio **codice fiscale**, per accedere alla rete wireless d'ateneo **è necessario** utilizzare il **nome utente** da voi scelto al momento dell'iscrizione o, per i nuovi utenti, assegnato dal sistema;

se non lo ricordate basta effettuare un ingresso sul portale ( http://studenti.unipa.it ) con codice fiscale e password.

Una volta effettuato l'accesso, il proprio nome utente valido per l'autenticazione wifi verrà visualizzato cliccando sul link "Dati personali"

**Se riuscite ad autenticarvi sul portale studenti ma non alla wireless,** probabilmente si è verificato un disallineamento

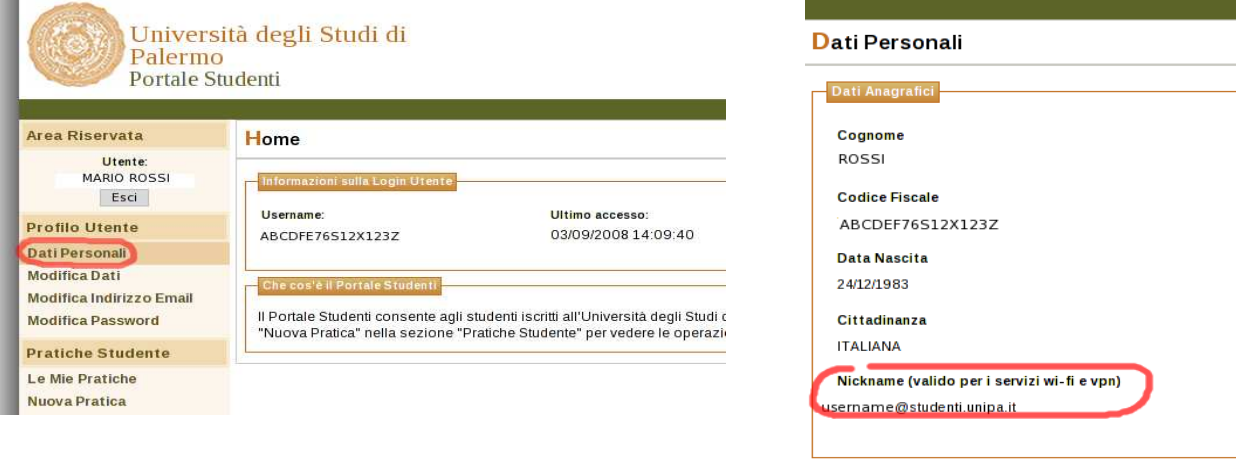

tra la password di accesso al portale e quella presente sul database delle utenze wireless.

Riallineate le password cliccando il link **"Modifica password"** all'interno del portale.

Durante le prove di prima connessione si consiglia di disattivare eventuali firewall/sistemi di network protection (es. Norton Internet Security o Panda Internet Security) ed eventualmente riattivarli dopo averne impostato correttamente i parametri.

Le SSID disponibili tipicamente saranno **wifi-unipa-wpa**, per la connessione utilizzando lo standard IEEE 802.11b/g nell'ambito delle frequenze radio intorno ai 2,4GHz, e **wifi-unipa-wpa-a** per la connessione utilizzando lo standard IEEE 802.11a nell'ambito delle frequenze radio intorno ai 5,4GHz (quest'ultima più moderna e con maggiori prestazioni). **Vanno configurate solo le reti visualizzate.**

Cliccare con il tasto destro del mouse sull'icona della scheda di rete presente sulla barra delle applicazioni ed aprire il "**Centro connessioni di rete e condivisione**".

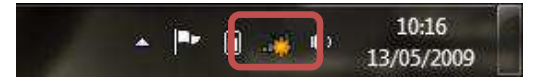

#### Cliccare su "**Gestisci reti wireless**"

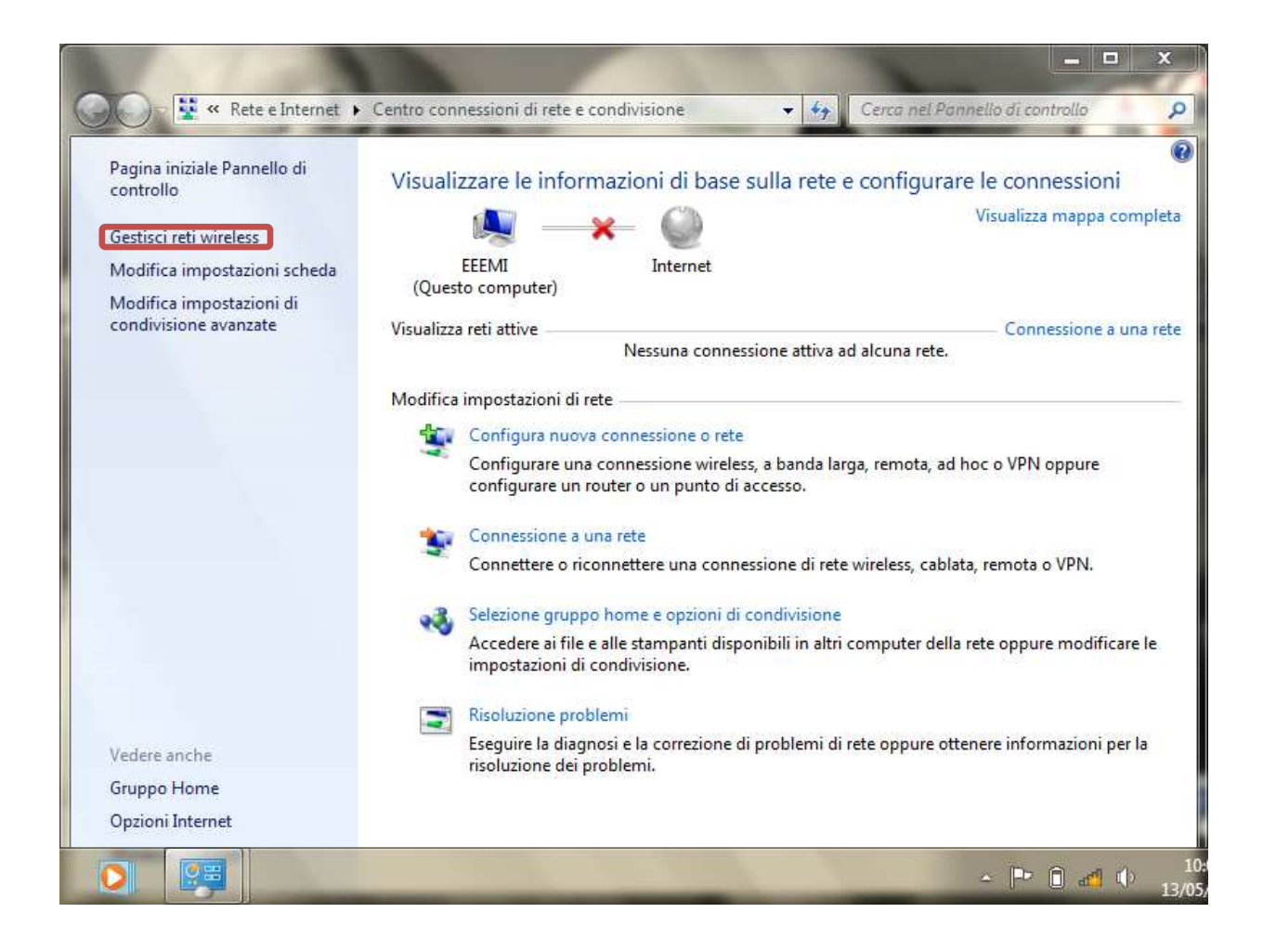

Se già presenti, eliminare i profili relativi a wifi-unipa-wpa e wifi-unipa-wpa-a e selezionare "**Aggiungi**" per ricrearli ex novo.

#### Cliccare su "**Creare manualmente un profilo di rete**"

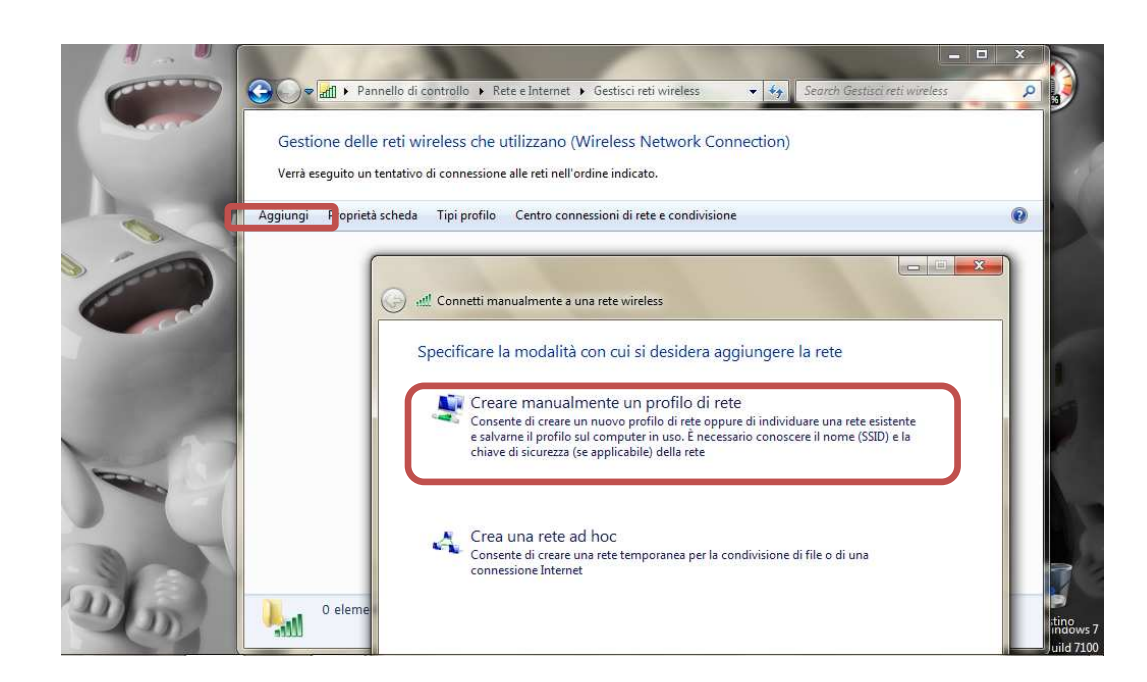

Impostare la rete secondo i seguenti parametri:

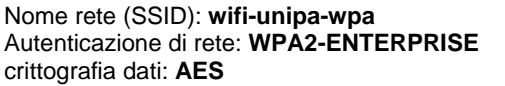

protezione.

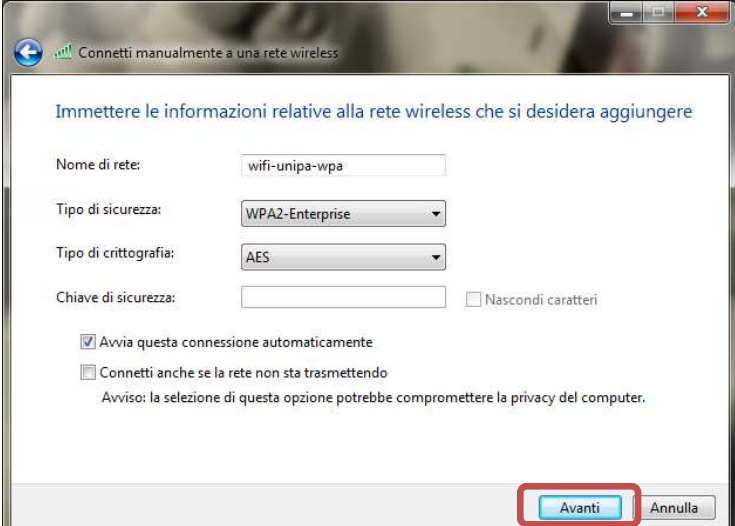

Proseguire cliccando sul pulsante "**Avanti"** quindi, sulla nuova finestra, selezionare "**Cambia impostazioni di connessione**"

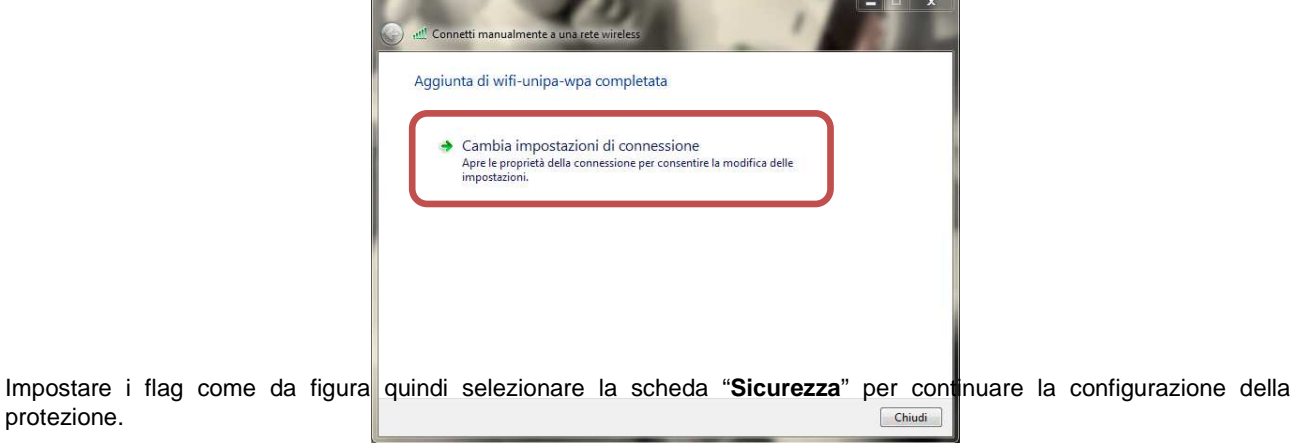

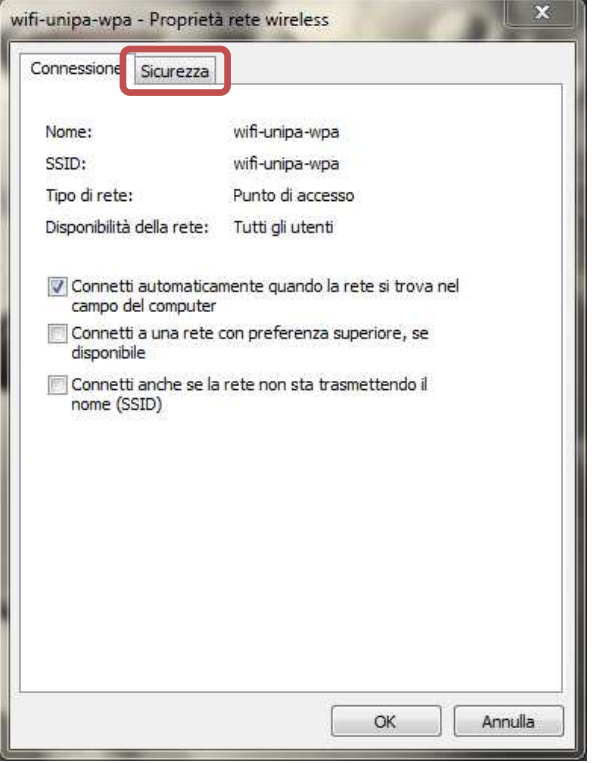

Anche in questa scheda le caselle di spunta vanno impostate come da figura, dopodiché cliccare sul pulsante "**Impostazioni**"

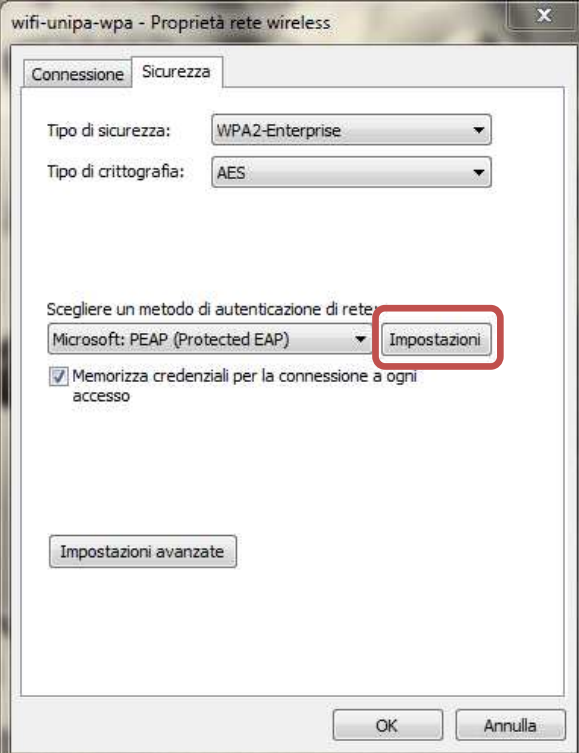

Impostare **tutto come da figura**: ossia **DELESEZIONARE** la voce "**Convalida certificato server**"; infine cliccare su "**Configura...**"

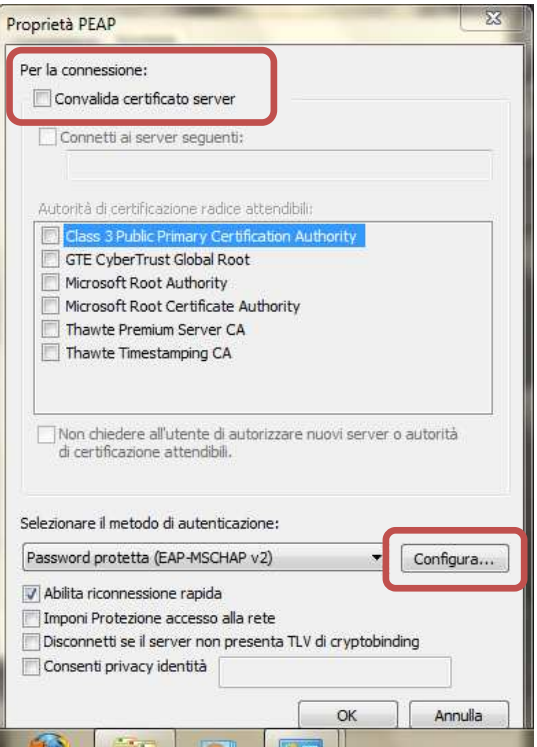

**Deselezionare** la casella nella finestra di **Proprietà di EAP MSCHAPv2**

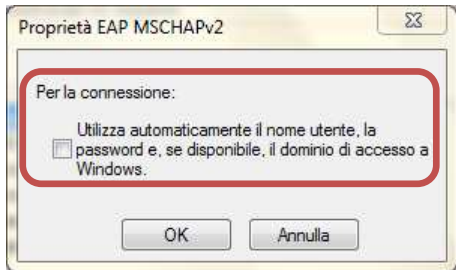

Cliccare "**OK**" fino a tornare alla finestra "Proprietà rete wireless" per completare la configurazione cliccando a questo punto su "**Impostazioni avanzate**".

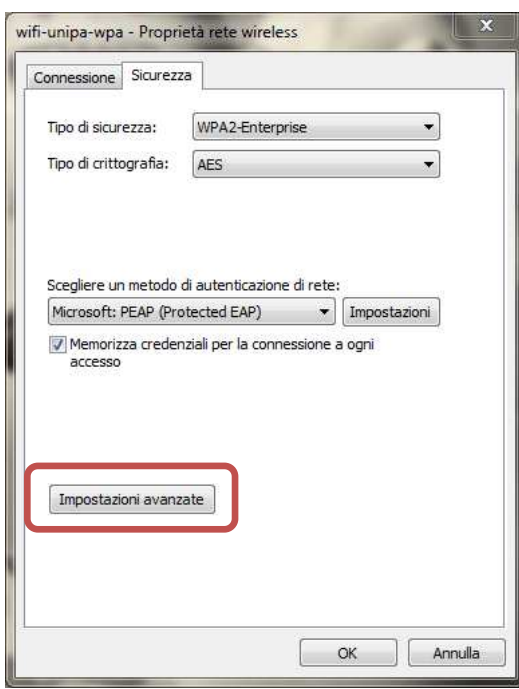

Impostare la finestra "**Impostazioni avanzate**" come da figura (nelle Impostazioni 802.1X **selezionare "Specificare la modalità di autenticazione"** ed indicare "**Autenticazione utente"** come modalità); infine cliccare "**OK**" su tutte le finestre per salvare le impostazioni.

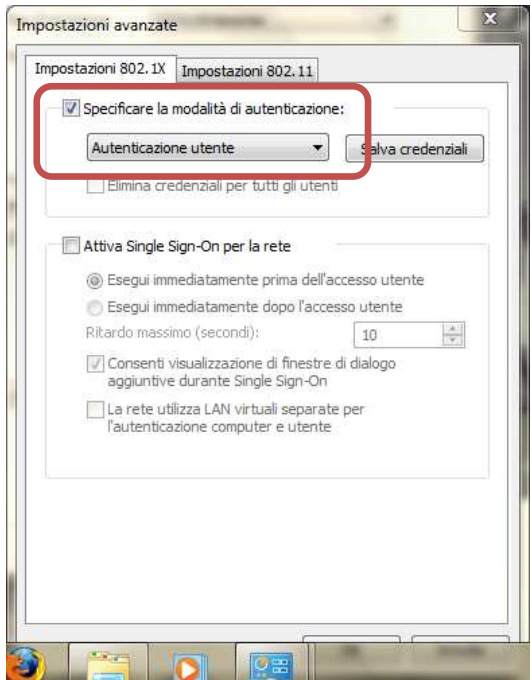

A distanza di rilevamento (oppure dal menu delle reti, selezionando la rete alla quale connettersi) verrà chiesto di immettere le credenziali di accesso (nome utente e password)

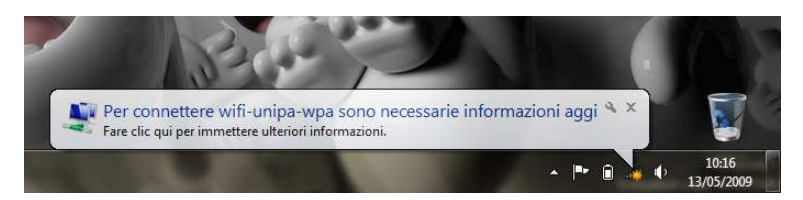

Inserire il proprio nome utente **comprensivo** di dominio (nickname@studenti.unipa.it o nickname@unipa.it per i docenti/personale amministrativo), la password **utilizzata per accedere al portale studenti** (la password della mail per i docenti ed il personale) e cliccare su ok

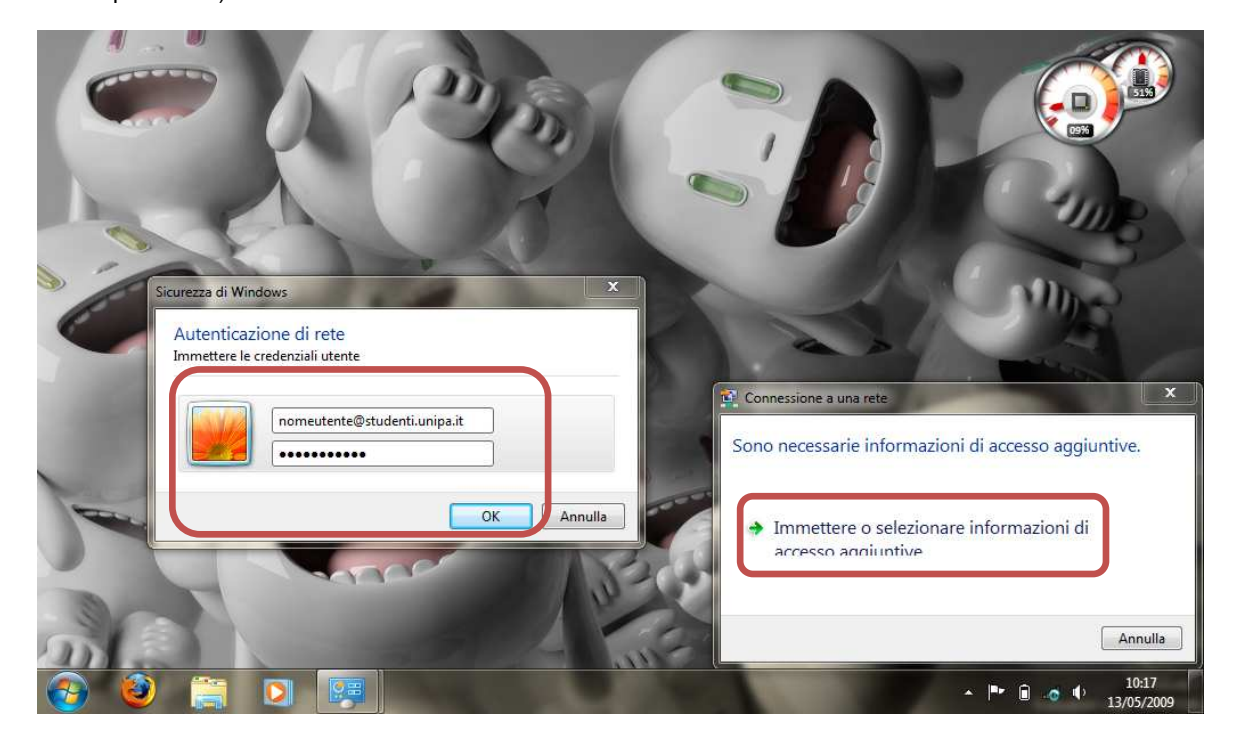

*Centro Universitario di Calcolo – Università degli Studi di Palermo – Unipa Wireless Campus* **wifi-support@unipa.it** *v.20090513* 

In caso di difficoltà:

- Accertarsi sul portale studenti che il proprio nome utente sia **corretto** e **attivo**.
- Controllare la propria password accedendo al portale studenti (la password per la wifi è quella utilizzata per accedere al portale)
- Ricontrollare le impostazioni (in particolare avere cura di selezionare o deselezionare **come da figura** tutte le caselle)
- Aggiornare il sistema operativo ed il driver della propria scheda di rete wireless.
- Ricordarsi che l'indirizzo IP va impostato **dinamicamente**.
- Prima di richiedere assistenza, controllare le FAQ relative alla wifi

# http://portale.unipa.it/wifi

Per qualsiasi comunicazione inviate le vostre mail a: **wifi-support@unipa.it**